# **Computer ondersteuning**

뎎

### **Starten Windows VPN**

Deze instructie is voor het starten van een Windows VPN verbinding. Voor het instellen van een Windows VPN, [lees hier meer](https://faq.secureonline.nl/index.php?solution_id=2655).

#### **Instructie starten Windows VPN**

Klik in de **taakbalk**, rechtonder links van de klok op het **Netwerk pictogram**

#### Klik op **VPN**

Klik op de gewenste VPN om verbinding mee te maken. Klik op **Verbinding maken** of Connect.

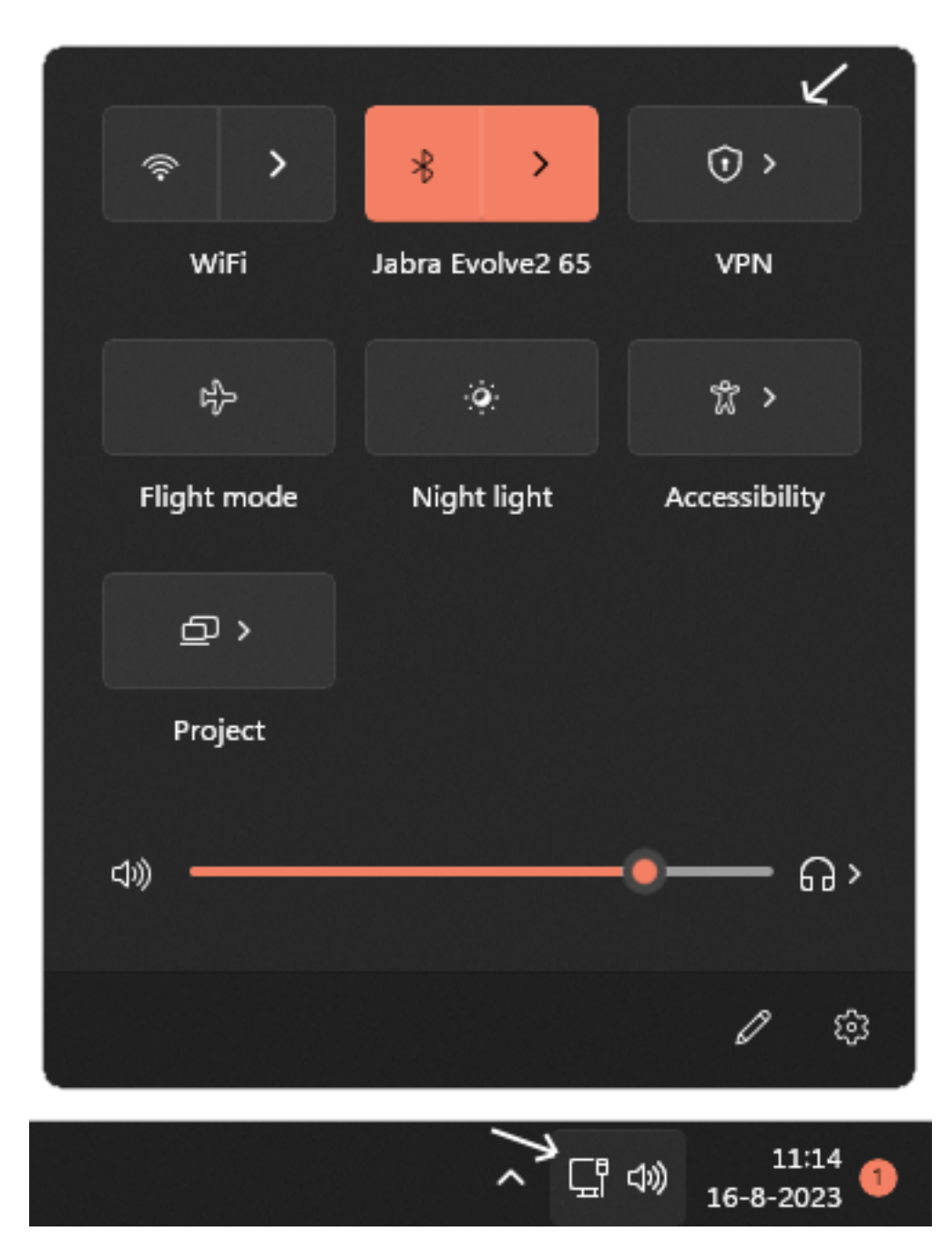

Wanneer de VPN verbinding actief is zal het onderstaande blauwe schild icoon zichtbaar zijn.

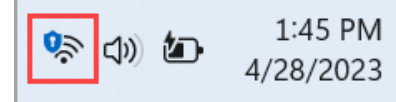

## **Computer ondersteuning**

#### **Instructie verbreken Windows VPN**

Klik in de **taakbalk**, rechtonder links van de klok op het **Netwerk pictogram**

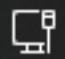

#### Klik op **VPN**

Klik op de gewenste VPN om verbinding mee te maken. Klik op **Verbinding verbreken** of Disconnect.

Voor de volledige instructe van Microsoft, [lees hier meer.](https://support.microsoft.com/nl-nl/windows/verbinding-maken-met-een-vpn-in-windows-3d29aeb1-f497-f6b7-7633-115722c1009c)

Unieke FAQ ID: #2656 Auteur: Helpdesk Laatst bijgewerkt:2023-08-16 00:00

> Pagina 2 / 2 **© 2024 SecureOnline <helpdesk@secureonline.nl> | 09-05-2024 01:05** [URL: https://faq.secureonline.nl/index.php?action=faq&cat=98&id=1653&artlang=nl](https://faq.secureonline.nl/index.php?action=faq&cat=98&id=1653&artlang=nl)